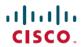

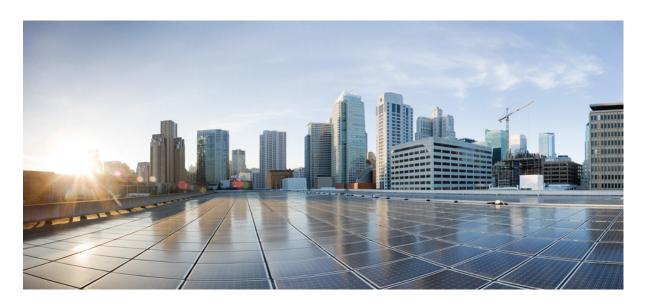

# Cisco NCS 1010 Optical Applications Configuration Guide, IOS XR Release 7.7.x

 $\textbf{First Published:}\ 2022\text{-}07\text{-}29$ 

**Last Modified:** 2023-12-19

### **Americas Headquarters**

Cisco Systems, Inc. 170 West Tasman Drive San Jose, CA 95134-1706 USA http://www.cisco.com

Tel: 408 526-4000 800 553-NETS (6387)

Fax: 408 527-0883

© Cisco Systems, Inc. All rights reserved.

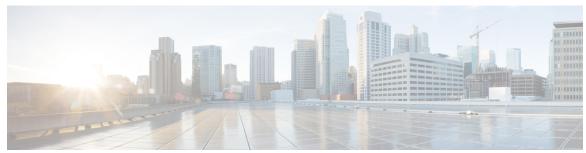

#### CONTENTS

CHAPTER 1 NCS 1010 Overview and Optical Applications 1

Document Objective 1

Document Organization 1

CHAPTER 2 Internode Topology Discovery and Communication 3

Internode Topology Discovery and Communication 3

Configure OSPF 3

CHAPTER 3 Span Loss 5

Overview of Span Loss 5

Configure Span Loss Thresholds 7

CHAPTER 4 Raman Tuning 9

Overview of Raman Tuning 9

Configure Raman Tuning 12

CHAPTER 5 Gain Estimator 15

Overview of Gain Estimator 15

View Gain Estimator Status 16

CHAPTER 6 Link Tuner 19

Overview of Link Tuner 19

Configure Link Tuner 22

CHAPTER 7 Automatic Power Control 25

Overview of Automatic Power Control 25

#### Configure APC 35

#### CHAPTER 8 Automatic Network Turn Up 39

Overview of Automatic Link Bring Up 39

#### CHAPTER 9 Configure OTDR 43

Overview of OTDR 43

OTDR Modes 43

Configure OTDR 44

Start OTDR 47

Stop OTDR 47

Display OTDR Scan Measurements 48

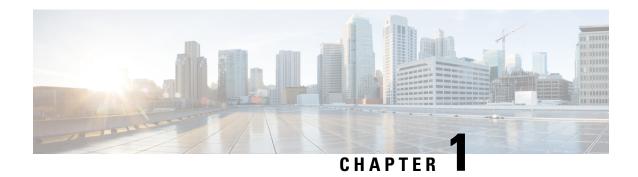

# **NCS 1010 Overview and Optical Applications**

This chapter gives a brief overview of the optical apps on NCS 1010. See NCS 1010 Overview for the product overview.

NCS 1010 software has multiple optical applications to help bring up the link and maintain traffic on the link.

- Document Objective, on page 1
- Document Organization, on page 1

# **Document Objective**

Cisco Network Convergence System (NCS) 1010 platform has the following configuration guides.

- The *Cisco NCS 1010 System Setup and Software Installation Guide* describes how to bring up the NCS 1010 system and perform the required software installation.
- The Cisco NCS 1010 Datapath Configuration Guide describes how to configure various datapaths on NCS 1010.
- The Cisco NCS 1010 Optical Applications Configuration Guide describes multiple optical applications on NCS 1010, that help to bring up the link and maintain traffic on the link.

# **Document Organization**

This document is organized into the following chapters:

| Chapter                                                   | Description                                                                                                    |
|-----------------------------------------------------------|----------------------------------------------------------------------------------------------------|
| Internode Topology Discovery and Communication, on page 3 | NCS 1010 uses OSPF for topology discovery.                                                                                                 |
| Span Loss, on page 5                                      | Span Loss application measures span loss between two nodes for a given direction and verifies if span loss is within the configured range. |
| Raman Tuning, on page 9                                   | Raman Tuning application sets Raman pump powers for optimum gain and spectral gain flatness.                                               |

| Chapter                               | Description                                                                                                    |
|---------------------------------------|----------------------------------------------------------------------------------------------------|
| Gain Estimator, on page 15            | Gain Estimator computes power that is transmitted from the upstream node, analyzes incoming span loss, sets the gain mode of the EDFA amplifier, and provides the initial target gain for the amplifier. |
| Link Tuner, on page 19                | Link Tuner uses actual optical measurements like span loss to compute and configure the target PSD (power spectral density) for each span.                                                               |
| Automatic Power Control, on page 25   | Automatic Power Control configures amplifier and attenuator setpoints to achieve target PSD across the link.                                                                                             |
| Automatic Network Turn Up, on page 39 | All the optical applications work together to bring up the DWDM link. This chapter describes the link bring up process and how the applications working together.                                        |
| Configure OTDR , on page 43           | OTDR application scans and determines loss in signal power and location on the fiber path where the loss occurs.                                                                                         |

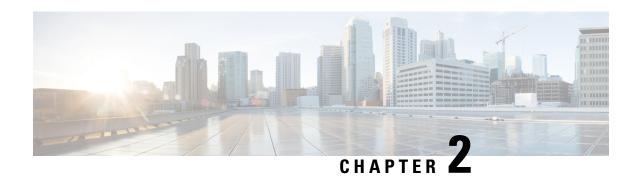

# Internode Topology Discovery and Communication

This chapter describes how internode topology discovery and communication between NCS 1010 nodes takes place using OSPF.

• Internode Topology Discovery and Communication, on page 3

# **Internode Topology Discovery and Communication**

Optical applications on the NCS 1010 nodes must discover the OLT-OLT link topology. Span level applications must discover the adjacent nodes. Link level applications must learn the complete OLT-OLT link topology. NCS 1010 uses OSPF to discover the link topology and communicate topology information.

The networking devices running OSPF detect topological changes in the network, flood link-state updates to neighbors, and quickly converge on a new view of the topology. Each OSPF router in the network soon has the same topological view again.

Optical applications on NCS 1010 must discover the link topology, the different nodes and the node types, and the optical spectral band the nodes work on. NCS 1010 uses an enhanced version of OSPF that supports a new link-state advertisement attribute that advertises the node type and band.

### **Configure OSPF**

The following commands are the necessary configurations for OSPF on an NCS 1010 OLT node.

configure

router ospf process-name

router-id router-id

distribute link-state

nsf

network point-to-point

redistribute connected

area area-id

interface Loopback1

interface GigabitEthernet0/0/0/0

The following commands are the necessary configurations for OSPF on an NCS 1010 ILA node.

configure

router ospf process-name

router-id router-id

distribute link-state

nsf

network point-to-point

redistribute connected

area area-id

interface Loopback1

interface GigabitEthernet0/0/0/0

interface GigabitEthernet0/0/0/2

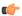

**Important** 

You must configure router ID during OSPF configuration on NCS 1010 nodes.

See Implementing OSPF, for a description of the concepts and tasks necessary to implement OSPF on Cisco IOS XR.

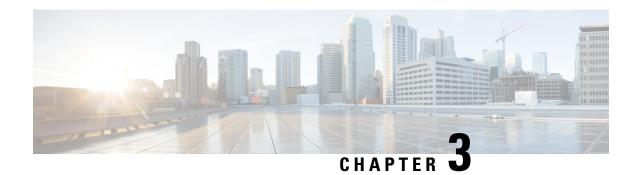

# **Span Loss**

This chapter describes the Span Loss optical application for Cisco NCS 1010.

• Overview of Span Loss, on page 5

# **Overview of Span Loss**

The Span Loss calculation is an automatic calculation of span losses between NCS 1010 nodes. The span loss verification algorithm calculates span loss by comparing power measurements at line Tx/Rx port at far end and line Rx/Tx port at near end. The algorithm raises the *Span Loss Value Out Of Range* alarm if span loss is not within configured thresholds.

Figure 1: Sample two node topology

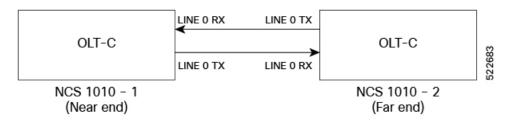

For example, in the previous figure, the **Tx Span Loss** on NCS 1010-1 is the difference in signal power between LINE 0 TX on NCS 1010-1 and LINE 0 RX on NCS 1010-2.

The span loss application reports the span loss value for a span every 90 seconds. If span loss changes, for example when a change in fiber loss occurs, the span loss application typically takes 90 seconds to update the span loss.

On a Raman span with Raman tuning enabled, span loss verification reports the following values:

- Span loss with pumps off: This measurement is the difference in power values between the DFB-Tx/Rx of the remote node and the DFB-Rx/Tx of the local node. This measurement also includes a timestamp. When a Raman span is up, the span loss application latches on to the difference in power between DFB-Tx and DFB-Rx before Raman tuning turns the Raman pumps on.
- **Apparent span loss:** This measurement is based on the power values of C band, L band and Optical Service Channel (OSC). For a Raman span, the span loss application uses this span loss value to raise the *Span Loss Value Out Of Range* alarm.

• Estimated span loss: This value is based on Raman gain that is achieved by Raman tuning application. Estimated span loss value is based on Raman gain that is achieved when safety loop was closed and tuning was performed. Raman tuning application reports the Raman gain measurement. When you disable Raman tuning, the span loss application does not compute the Estimated span loss.

Estimated span loss = Apparent span loss + Raman gain

On non-Raman spans, span loss verification reports the Span Loss value:

• **Span loss**: The span loss algorithm calculates span loss by comparing Tx/Rx power measurement at line port at far end and Rx/Tx power measurement at line port at near end.

#### **View Span Loss Values**

Use the **show olc span-loss** command to view the Tx span loss and Rx span loss.

The following sample shows the output of the **show olc span-loss** command on a Raman span with Raman tuning enabled.

```
RP/0/RP0/CPU0:ios#show olc span-loss
Mon Apr 11 09:33:00.398 UTC

Controller name : Ots0/0/0/0
Neighbour RID : 10.1.1.2
Apparent Rx Span Loss : 7.7 dB
Rx Span Loss (with pumps off) : 23.2 dB
Rx Span Loss (with pumps off) measured at : 2022-04-11 07:42:26
Estimated Rx Span Loss : 23.5 dB
Apparent Tx Span Loss : 17.5 dB
Tx Span Loss (with pumps off) : 33.3 dB
Tx Span Loss (with pumps off) : 33.5 dB
Estimated Tx Span Loss : 33.5 dB
```

The following sample shows the output of the **show olc span-loss** command on a Raman span with Raman tuning disabled. In this sample output, Raman tuning is disabled on both Ots0/0/0/0 and Ots0/0/0/2 on the near end node. The far end nodes have Raman tuning enabled.

```
RP/0/RP0/CPU0:ios#show olc span-loss
Mon Jun 20 06:51:58.601 UTC
Controller name : Ots0/0/0
Neighbour RID : 10.1.1.5
Apparent Rx Span Loss : 16.3 dB
Rx Span Loss (with pumps off) : 16.4 dB
                                               : Ots0/0/0/0
                                               : 10.1.1.5
Rx Span Loss (with pumps off) measured at: 2022-06-20 05:53:52
Estimated Rx Span Loss : NA
Apparent Tx Span Loss : 5.8 dB
Tx Span Loss (with pumps off) : 21.6 dB
Tx Span Loss (with pumps off) measured at : 2022-06-20 05:54:08
Estimated Tx Span Loss
                                                : 18.6 dB
Controller name : OtsO/O/O
Neighbour RID : 10.1.1.3
Apparent Rx Span Loss : 27.1 dB
Rx Span Loss (with pumps off) : 30.3 dB
Controller name
                                                : Ots0/0/0/2
                                                : 10.1.1.3
Rx Span Loss (with pumps off) measured at : 2022-06-20 06:51:22
Estimated Rx Span Loss : NA
Apparent Tx Span Loss : 6.4 dB
Tx Span Loss (with pumps off) : 19.2 dB
Tx Span Loss (with pumps off) measured at: 2022-06-20 05:54:08
Estimated Tx Span Loss
                                              : 19.6 dB
```

The following sample shows the output of the **show olc span-loss** command on a non-Raman span.

```
RP/0/RP0/CPU0:ios#show olc span-loss
Mon Apr 11 09:37:31.950 UTC
Controller name
                                          : Ots0/0/0/0
Neighbour RID
                                          : 10.91.1.90
Rx Span Loss
                                          : 10.2 dB
Rx Span Loss (with pumps off)
                                          : NA
Rx Span Loss (with pumps off) measured at : NA
Estimated Rx Span Loss
                                          : NA
                                          : 9.7 dB
Tx Span Loss
Tx Span Loss (with pumps off)
{\tt Tx}\ {\tt Span}\ {\tt Loss} (with pumps off) measured at : NA
Estimated Tx Span Loss
```

### **Configure Span Loss Thresholds**

The system raises a Span Loss Value Out Of Range alarm under the following conditions:

- Span loss is greater than the maximum threshold.
- Span loss is less than the minimum threshold.

You can configure the span loss thresholds using the following commands.

```
configure

optical-line-control

controller ots Rack/Slot/Instance/Port
span-loss min value

span-loss max value

commit
end
```

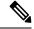

Note

The minimum and maximum threshold values must be in the range 0.0 to 42.0 dB in multiples of 0.1 dB (0-420). The minimum threshold must be lower than the maximum threshold.

**Configure Span Loss Thresholds** 

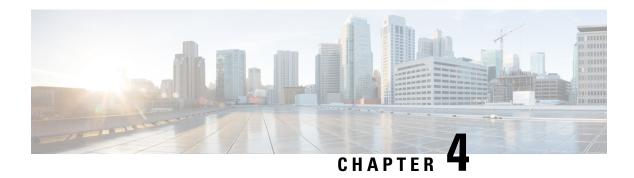

# **Raman Tuning**

This chapter describes the Raman Tuning optical application for Cisco NCS 1010.

• Overview of Raman Tuning, on page 9

# **Overview of Raman Tuning**

Raman Tuning Algorithm calculates and sets the different pump power values across five Raman pumps to obtain the target Raman Gain on a span. Raman tuning runs in both directions of the span independently at the node level. Raman tuning requires communication between peer nodes. Hence, OSC communication between the two nodes is a prerequisite for Raman Tuning.

Raman tuning algorithm uses the following parameters to calculate the pump powers necessary to achieve the target Raman gain.

- Fiber type
- Fiber length
- Loss on the fiber at each pump wavelength
- Loss on the fiber at the signal wavelength

If you configure a span length value, Raman tuning uses this value.

Raman tuning is disabled by default. Raman tuning is enabled if automatic link bring up is enabled. You can manually trigger Raman tuning if necessary. The NCS 1010 initiates the tuning process under the following circumstances:

- During the initial link bring up
- · After a fiber cut
- After a power cycle event
- After a line card cold reload event
- After a DFB shut or unshut event
- After an OTS controller shut or unshut event on near end or far end node
- After modification of span length configuration

Raman tuning is traffic impacting. When Raman tuning is in progress, the amplifier on the far end of the span is turned off to block traffic. The Optical Safety Remote Interlock (OSRI) feature allows turning off the amplifier on the peer node for Raman tuning. Only the OSC is active on the link while Raman tuning is in progress.

At the LINE-TX port on the far end of the span, the dedicated Raman probe (DFB) is combined with the transmitted optical channels. The DFB laser at 191.1 THz is used to perform a link continuity check on the Raman span for optical safety. The DFB laser is used during Raman tuning.

At the LINE-RX port, five wavelengths between 1424 nm and 1495 nm are inserted in the counter propagating direction of the signal to provide amplification using the Raman effect for both C and L band optical channels.

The system triggers Raman tuning when a link goes down and comes back up. After completing Raman tuning successfully, soft reloads, RP reloads, Raman OSRI change, and Raman Force APR change do not retrigger Raman tuning.

The following table lists and describes the different Raman Tuning Status.

| Raman Tuning Status    | Description                                                                                                    |
|------------------------|----------------------------------------------------------------------------------------------------|
| WORKING – MEASUREMENT  | The algorithm is measuring the span loss on the link.                                                                                           |
| WORKING – CALCULATION  | The algorithm is calculating the gain target and required pump powers.                                                                          |
| WORKING – OPTIMIZATION | The algorithm is optimizing the pump powers.                                                                                                    |
| TUNED                  | Raman tuning is complete.                                                                                                    |
| BLOCKED                | The system is unable to perform Raman tuning. This status can occur because the link is down or the system detected high Raman Back Reflection. |
| DISABLED               | Raman tuning is disabled.                                                                                                    |

Raman tuning works in the following three modes:

- Auto mode: Raman tuning defines the target gain and sets the pump powers and DFB VOA attenuation to achieve the target gain overwriting user configuration.
- Gain mode: User defines the gain target and Raman tuning sets the pump powers and DFB VOA attenuation to achieve the target gain.
- Manual mode: User disables Raman tuning and manually configures the Raman pumps and DFB VOA attenuation.

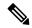

Note

- If Raman back reflection (BR) is high, Raman tuning turns the Raman pumps off and goes into blocked state. High BR can damage the optics. When you clear the high BR and BR is at acceptable levels, the system triggers Raman tuning and turns the Raman pumps on.
- If a Raman span has a span loss value less than 14 dB, Raman tuning goes into the BLOCKED state.
   The NCS 1010 performs a span loss check at system startup to verify if you can use Raman amplification effectively on the span.

#### **View Raman Tuning Status**

You can view the Raman tuning status using **show olc raman-tuning** command. The following sample is an output of the **show olc raman-tuning** command.

```
RP/0/RP0/CPU0:ios#sh olc raman-tuning
Tue Mar 21 06:11:36.944 UTC

Controller: Ots0/0/0/0
Raman-Tuning Status: TUNED
Tuning Complete Timestamp: 2023-03-20 07:54:00
Estimated Max Possible Gain: 19.8 dB
Raman Gain Target: 16.0 dB
Gain Achieved on Tuning Complete: 15.7 dB
```

You can view the Raman tuning status for individual controllers using **show olc raman-tuning controller ots** r/s/i/p command. The following sample is an output of the **show olc raman-tuning controller ots** r/s/i/p command.

```
RP/0/RP0/CPU0:ios#sh olc raman-tuning controller ots 0/0/0/0
Tue Mar 21 06:13:26.535 UTC

Controller: Ots0/0/0/0
Raman-Tuning Status: TUNED
Tuning Complete Timestamp: 2023-03-20 07:54:00
Estimated Max Possible Gain: 19.8 dB
Raman Gain Target: 16.0 dB
Gain Achieved on Tuning Complete: 15.7 dB
```

To view the individual Raman pump information and other parameters, use the **show controllers ots** r/s/i/p **raman-info** command.

```
RP/0/RP0/CPU0:ios#show controllers ots 0/0/0/0 raman-info
Fri Apr 1 06:40:33.849 UTC
        Alarm Status:
        Detected Alarms: None
        Alarm Statistics:
        RAMAN-AUTO-POW-RED = 0
        RAMAN-1-LOW-POW = 0
        RAMAN-2-LOW-POW = 0
        RAMAN-3-LOW-POW = 0
         RAMAN-4-LOW-POW = 0
        RAMAN-5-LOW-POW = 0
        RAMAN-1-HIGH-POW = 1
        RAMAN-2-HIGH-POW = 0
        RAMAN-3-HTGH-POW = 0
        RAMAN-4-HIGH-POW = 0
        RAMAN-5-HIGH-POW = 0
        Parameter Statistics:
        Raman Safety Control mode = auto
         Raman Osri = OFF
         Raman Force Apr = OFF
         Composite Raman Power = 886.60 mW
        RAMAN Pump Info:
         Instance
                     Wavelength (nm) Power (mW)
```

| 1 | 1424.00 | 257.60 |
|---|---------|--------|
| 2 | 1438.00 | 255.10 |
| 3 | 1457.00 | 71.60  |
| 4 | 1470.00 | 127.50 |
| 5 | 1495.00 | 170.10 |

35.00

The following sample output

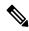

Note

In the previous output, there are two sections for Raman Pump Info that show different values. The first Raman Pump Info section displays operational data (current pumps power values). The second Raman Pump Info section displays Raman Pump Power configuration. In this case, the default pump powers are displayed. Use the **raman-tx-power** *pump* **value** *value* command to configure individual Raman pump powers.

### **Configure Raman Tuning**

The following configurations are available for Raman Tuning:

#### **Disable Raman Tuning**

You can disable Raman tuning for a controller. Use the following commands to disable Raman tuning.

configure

optical-line-control

controller ots Rack/Slot/Instance/Port

raman-tuning disable

commit

end

The following is a sample configuration that disables Raman tuning.

```
RP/0/RP0/CPU0:ios#configure
RP/0/RP0/CPU0:ios(config) #optical-line-control
RP/0/RP0/CPU0:ios(config-olc) #controller ots 0/0/0/0
RP/0/RP0/CPU0:ios(config-olc-ots) #raman-tuning disable
RP/0/RP0/CPU0:ios(config-olc-ots) #commit
RP/0/RP0/CPU0:ios(config-olc-ots) #end
```

#### **Enable Raman Tuning**

You can enable Raman tuning for a controller. Use the following commands to enable Raman tuning.

#### configure

optical-line-control

controller ots Rack/Slot/Instance/Port

raman-tuning enable

commit

end

The following is a sample configuration that enables Raman tuning.

```
RP/0/RP0/CPU0:ios#configure
RP/0/RP0/CPU0:ios(config)#optical-line-control
RP/0/RP0/CPU0:ios(config-olc)#controller ots 0/0/0/0
RP/0/RP0/CPU0:ios(config-olc-ots)#raman-tuning enable
RP/0/RP0/CPU0:ios(config-olc-ots)#commit
RP/0/RP0/CPU0:ios(config-olc-ots)#end
```

#### **Configure Raman Gain Target**

You can manually set the desired Raman gain target. Use the following commands to set the Raman gain target.

configure

optical-line-control

controller ots Rack/Slot/Instance/Port

raman-tuning raman-gain-target value

commit

end

You can configure Target Raman Gain of 8.0 to 25.0 dB in multiples of 0.1 dB. The following is a sample configuration that configures the Raman gain target to 18 dB.

```
RP/0/RP0/CPU0:ios#configure
RP/0/RP0/CPU0:ios(config)#optical-line-control
RP/0/RP0/CPU0:ios(config-olc)#controller ots 0/0/0/0
RP/0/RP0/CPU0:ios(config-olc-ots)#raman-tuning raman-gain-target 180
RP/0/RP0/CPU0:ios(config-olc-ots)#commit
RP/0/RP0/CPU0:ios(config-olc-ots)#end
```

#### **Configure Raman Pump Powers**

You can set the Raman pump powers manually. Use the following commands to set the pump powers.

configure

controller ots Rack/Slot/Instance/Port

raman-tx-power pumpvaluevalue

commit

end

The following is a sample configuration that sets the pump power of the first Raman pump to 211 mW.

```
RP/0/RP0/CPU0:ios#configure
RP/0/RP0/CPU0:ios(config-olc)#controller ots 0/0/0/0
RP/0/RP0/CPU0:ios(config-olc-ots)#raman-tx-power 1 value 21100
RP/0/RP0/CPU0:ios(config-olc-ots)#commit
RP/0/RP0/CPU0:ios(config-olc-ots)#end
```

#### **Configure DFB VOA Attenuation**

Raman tuning algorithm changes the DFB VOA to adjust the DFB Tx power depending on the span loss. The following table lists the DFB TX power for different span loss ranges.

| Span<br>Loss | DFB TX<br>Power |
|--------------|-----------------|
| 14-25<br>dB  | -5 dB           |
| 25-33<br>dB  | 0 dB            |
| >33 dB       | 5 dB            |

Use the following commands to configure DFB VOA attenuation when Raman Tuning is disabled and you want to configure the DFB manually.

#### configure

controller dfb Rack/Slot/Instance/Port

tx-voa-attenuation value

#### commit

#### end

The following is a sample configuration that sets the DFB VOA attenuation to 10 dB.

```
RP/0/RP0/CPU0:ios#conf
Wed Jul 6 04:45:47.720 UTC
RP/0/RP0/CPU0:ios(config) #controller dfb 0/0/0/0
RP/0/RP0/CPU0:ios(config-Dfb) #tx-voa-attenuation 100
RP/0/RP0/CPU0:ios(config-Dfb) #commmit
RP/0/RP0/CPU0:ios(config-Dfb) #end
```

#### **Initiate Raman Tuning**

You can trigger Raman tuning manually. Use the following exec command to trigger Raman tuning.

#### olc start-raman-tuning controller ots Rack/Slot/Instance/Port

The following is a sample configuration that initiates Raman tuning.

```
RP/0/RP0/CPU0:ios#olc start-raman-tuning controller ots 0/0/0/0
```

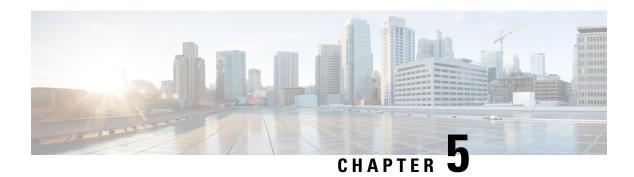

# **Gain Estimator**

This chapter describes the Gain Estimator optical application for Cisco NCS 1010.

• Overview of Gain Estimator, on page 15

### **Overview of Gain Estimator**

Gain Estimator analyses the span loss and sets the gain mode of the EDFA amplifier and provides the initial target gain for the amplifier. EDFA amplifiers are present in both OLT and ILA variants of NCS 1010. These EDFA amplifiers are variable-gain optical amplifiers capable of working at two different gain ranges or modes. The modes are normal mode and extended mode. Extended mode provides higher gain than the normal mode. Running the Gain Estimator is a traffic-impacting operation.

Gain Estimator uses the following parameters to estimate the gain necessary on a span.

- · Ingress span loss
- Span length
- Tx connector loss
- Spectrum density
- Fiber type
- Raman gain (only on Raman spans)

Gain estimator uses the estimated gain to set the gain range.

NCS 1010 automatically triggers gain estimator:

- During automatic link bring up
- · After Line Card cold reload
- After device power cycle

#### **Start Gain Estimator**

Use the **olc start-gain-estimation controller ots** *Rack/Slot/Instance/Port* command to trigger the gain estimation operation.

The following output is a sample of the olc start-gain-estimation controller ots 0/0/0/0 command.

```
RP/0/RP0/CPU0:ios#olc start-gain-estimation controller ots 0/0/0/0
Thu May 12 09:32:05.414 UTC
Gain Estimation: is running
```

#### **Disable Gain Estimator**

Use the following commands to disable Gain Estimator.

configure

optical-line-control

controller ots Rack/Slot/Instance/Port

gain-estimator disable

commit

end

The following output is a sample configuration that disables Gain Estimator.

```
RP/0/RP0/CPU0:ios#configure terminal
Mon Jun 13 05:35:20.510 UTC
RP/0/RP0/CPU0:ios(config)#optical-line-control
RP/0/RP0/CPU0:ios(config-olc)#controller ots 0/0/0/0
RP/0/RP0/CPU0:ios(config-olc-ots)#gain-estimator disable
RP/0/RP0/CPU0:ios(config-olc-ots)#commit
```

#### **Enable Gain Estimator**

Use the following set of commands to enable Gain Estimator.

configure

optical-line-control

controller ots Rack/Slot/Instance/Port

gain-estimator enable

commit

end

The following output is a sample configuration that enables Gain Estimator.

```
RP/0/RP0/CPU0:ios#configure terminal
Mon Jun 13 05:35:27.511 UTC
RP/0/RP0/CPU0:ios(config)#optical-line-control
RP/0/RP0/CPU0:ios(config-olc)#controller ots 0/0/0/0
RP/0/RP0/CPU0:ios(config-olc-ots)#gain-estimator enable
RP/0/RP0/CPU0:ios(config-olc-ots)#commit
```

### **View Gain Estimator Status**

Use the **show olc gain-estimator** command to view the gain estimation details.

The following output is a sample of the **show olc gain-estimator** command.

```
RP/0/RP0/CPU0:ios#show olc gain-estimator
Thu May 12 09:30:39.987 UTC
Controller : Ots0/0/0/0
```

```
Egress Gain Estimator Status : IDLE

Egress Estimated Gain : 25.9 dB

Egress Estimated Gain Mode : Extended

Egress Gain Estimation Timestamp : 2022-05-07 09:16:53

Controller : Ots0/0/0/2

Egress Gain Estimator Status : IDLE

Egress Estimated Gain : 11.7 dB

Egress Estimated Gain Mode : Normal

Egress Gain Estimation Timestamp : 2022-05-07 10:13:53
```

Use the **show olc gain-estimator controller ots** *Rack/Slot/Instance/Port* command to view the gain estimation details for a specific controller.

The following output is a sample of the **show olc gain-estimator controller ots** *Rack/Slot/Instance/Port* command

```
RP/0/RP0/CPU0:ios#show olc gain-estimator controller Ots 0/0/0/0 Fri Jun 10 05:47:21.119 UTC

Controller : Ots0/0/0/0
Ingress Gain Estimator Status : IDLE
Ingress Estimated Gain : 21.7 dB
Ingress Estimated Gain Mode : Normal
Ingress Gain Estimation Timestamp : 2022-06-10 05:46:48
```

**View Gain Estimator Status** 

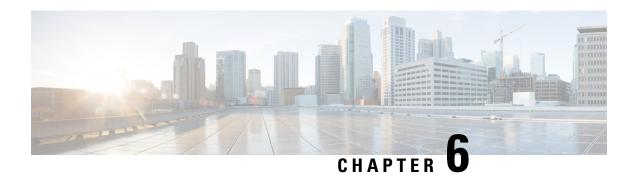

# **Link Tuner**

This chapter describes the Link Tuner optical application for Cisco NCS 1010.

• Overview of Link Tuner, on page 19

### **Overview of Link Tuner**

Link tuner computes the target Power Spectral Densities (PSD) for APC by calculating the optimal PSDs for a span. Power Spectral Density represents power per 12.5 GHz of spectrum. Link tuner is enabled if automatic link bring up is enabled. Link tuner is span-specific and computes the target PSDs for channels entering the span. Link tuner uses the following parameters to compute the target PSD:

- Fiber-type
- Span loss measurement
- Spectral density
- · Connector losses
- Span length
- Raman gain (only on Raman spans)

The link tuner application finds the target PSD for the best performance for channels entering a span. You have to manually configure drop-psd. The drop-psd is the target PSD for OLT drop ports.

Link tuner monitors the span loss and total noise in the link. When link tuner detects changes in the span loss, span length, or connector loss, link tuner recomputes the target PSDs. However, it applies the new target PSDs only if it detects a change of 0.1 dB or more in the total noise value.

Link tuner computes the target PSDs and total noise whenever a link goes down and comes back up. All traffic impacting actions trigger link tuner.

The following table describes the different link tuner status.

| Status      | Description                               |
|-------------|-------------------------------------------|
| Operational | Link tuner is active and operational.     |
| Blocked     | Link tuner is active but unable to comput |
| Disabled    | Link tuner is disabled.                   |

To view link tuner status and PSD computation information, use **show olc link-tuner** command.

The following sample is an output of **show olc link-tuner** command.

```
RP/0/RP0/CPU0:ios#show olc link-tuner
Controller : Ots0/0/0/0
Link Tuner Status : OPERATIONAL
Last PSD computation: 2022-05-06 10:59:51
Setpoint
                : Computed PSD
                 (dBm/12.5 GHz)
0.1
                   -5.7
02
                   -5.6
03
                   -5.6
                   -5.5
0.4
05
                   -5.5
06
                   -5.4
07
                   -5.4
08
                   -5.3
                   -5.3
09
10
                   -5.2
11
                   -5.2
                   -5.1
12
13
                   -5.1
14
                   -5.0
15
                   -5.0
                   -4.9
16
17
                   -4.9
18
                   -4.8
19
                   -4.8
                   -4.7
20
21
                   -4.7
22
                   -4.6
23
                   -4.6
24
                   -4.5
25
                   -4.4
2.6
                   -4.4
27
                   -4.3
28
                   -4.3
29
                   -4.2
30
                   -4.2
31
                   -4.1
32
                   -4.1
33
                   -4.0
```

To view link tuner status, PSD computation information, and computed total noise, use **show olc link-tuner detail** command.

The following sample is an output of **show olc link-tuner detail** command.

```
RP/0/RP0/CPU0:ios#show olc link-tuner detail
Controller
                : Ots0/0/0/0
Link Tuner Status : OPERATIONAL
Last PSD computation: 2022-05-06 10:59:51
Computed Total Noise: -35.4 dB
Setpoint
                  : Computed PSD
                   (dBm/12.5 GHz)
                     -5.7
02
                     -5.6
03
                     -5.6
04
                     -5.5
05
                     -5.5
```

| 06 | -5.4 |
|----|------|
| 07 | -5.4 |
| 08 | -5.3 |
| 09 | -5.3 |
| 10 | -5.2 |
| 11 | -5.2 |
| 12 | -5.1 |
| 13 | -5.1 |
| 14 | -5.0 |
| 15 | -5.0 |
| 16 | -4.9 |
| 17 | -4.9 |
| 18 | -4.8 |
| 19 | -4.8 |
| 20 | -4.7 |
| 21 | -4.7 |
| 22 | -4.6 |
| 23 | -4.6 |
| 24 | -4.5 |
| 25 | -4.4 |
| 26 | -4.4 |
| 27 | -4.3 |
| 28 | -4.3 |
| 29 | -4.2 |
| 30 | -4.2 |
| 31 | -4.1 |
| 32 | -4.1 |
| 33 | -4.0 |

You can view the target PSDs configured for all setpoints using the **show olc apc-local target-psd-profile** command. The output shows the source of the PSD configuration also. The target PSD source can be Link Tuner or Configuration.

The following sample is an output of **show olc apc-local target-psd-profile** command.

```
RP/0/RP0/CPU0:ios#show olc apc-local target-psd-profile
Mon Jun 20 06:40:32.779 UTC
              : Ots0/0/0/0
Controller
Target PSD source : Link Tuner
                                                      Target PSD
Setpoint
                      Frequency
                                                     (dBm/12.5 GHz)
                   191.337494
                                                         -6.3
                                                         -6.3
02
                    191.488495
                     191.639496
03
                                                         -6.2
04
                     191.790497
                                                         -6.2
                                                         -6.2
0.5
                     191.941498
                    192.092499
                                                         -6.1
07
                    192.243500
                                                         -6.1
08
                     192.394501
                                                         -6.1
09
                     192.545502
                                                         -6.0
10
                     192.696503
                                                         -6.0
                     192.847504
                                                         -5.9
11
12
                     192.998505
                                                         -5.9
                                                         -5.8
                     193.149506
13
14
                     193.300507
                                                         -5.8
15
                     193.451508
                                                         -5.8
                                                         -5.7
16
                     193,602493
                    193.753494
                                                         -5.7
17
18
                     193.904495
                                                         -5.7
19
                     194.055496
                                                         -5.6
```

| 20 | 194.206497 | -5.6 |
|----|------------|------|
| 21 | 194.357498 | -5.5 |
| 22 | 194.508499 | -5.5 |
| 23 | 194.659500 | -5.5 |
| 24 | 194.810501 | -5.4 |
| 25 | 194.961502 | -5.4 |
| 26 | 195.112503 | -5.3 |
| 27 | 195.263504 | -5.3 |
| 28 | 195.414505 | -5.3 |
| 29 | 195.565506 | -5.2 |
| 30 | 195.716507 | -5.2 |
| 31 | 195.867493 | -5.1 |
| 32 | 196.018494 | -5.1 |
| 33 | 196.169495 | -5.1 |

### **Configure Link Tuner**

The following configurations are available for the link tuner:

#### **Enable Link Tuner**

You can enable link tuner for a controller. Use the following commands to enable link tuner.

#### configure

#### optical-line-control

controller ots Rack/Slot/Instance/Port

#### link-tuner enable

#### commit

#### end

The following is a sample configuration that enables link tuner.

```
RP/0/RP0/CPU0:ios#configure
RP/0/RP0/CPU0:ios(config) #optical-line-control
RP/0/RP0/CPU0:ios(config-olc) #controller ots 0/0/0/0
RP/0/RP0/CPU0:ios(config-olc-ots) #link-tuner enable
RP/0/RP0/CPU0:ios(config-olc-ots) #commit
RP/0/RP0/CPU0:ios(config-olc-ots) #end
```

#### **Disable Link Tuner**

You can disable link tuner for a controller. Use the following commands to disable link tuner.

#### configure

#### optical-line-control

controller ots Rack/Slot/Instance/Port

#### link-tuner disable

#### commit

#### end

The following is a sample configuration that disables link tuner.

```
RP/0/RP0/CPU0:ios#configure
RP/0/RP0/CPU0:ios(config) #optical-line-control
RP/0/RP0/CPU0:ios(config-olc) #controller ots 0/0/0/0
RP/0/RP0/CPU0:ios(config-olc-ots) #link-tuner disable
RP/0/RP0/CPU0:ios(config-olc-ots) #commit
RP/0/RP0/CPU0:ios(config-olc-ots) #end
```

#### **Configure Link Parameters**

Configure fiber-type, spectrum density, connector losses, and span length for accurate link tuning.

To configure fiber type, use **fiber-type** command. SMF is the default fiber-type.

You can configure the following fiber types using **fiber-type** command:

- E-LEAF
- FREE-LIGHT
- METRO-CORE
- SMF
- SMF-28E
- TERA-LIGHT
- TW-RS
- TW-Reach
- TW-minus
- TW-plus
- ULL-SMF28

To configure spectrum density, use **link-tuner spectrum-density** command. You can configure a spectrum density as a percentage value in the range of 1-100. The default spectrum density is 81.

To configure connector loss, use the **connector-loss** command. You can configure Tx and Rx connector loss in the range 0–20 dB. The default connector loss is:

- 0.25 dB for ports without Raman module
- 0.3 dB for ports with Raman module

To configure span length, use the **span-length** command. You can configure span length in the range of 0.1 to 200 km as multiples of 0.1 km. In the absence of span length configuration, link tuner computes span length using span loss.

The following example is a sample configuration that configures the link tuner parameters.

```
RP/0/RP0/CPU0:ios#configure
RP/0/RP0/CPU0:ios(config)#optical-line-control
RP/0/RP0/CPU0:ios(config-olc)#controller ots 0/0/0/0
RP/0/RP0/CPU0:ios(config-olc-ots)#fiber-type SMF
RP/0/RP0/CPU0:ios(config-olc-ots)#link-tuner spectrum-density 80
RP/0/RP0/CPU0:ios(config-olc-ots)#connector-loss rx 1
RP/0/RP0/CPU0:ios(config-olc-ots)#connector-loss tx 1
RP/0/RP0/CPU0:ios(config-olc-ots)#span-length 100
```

 $\label{eq:rp0/Rp0/Cpu0:ios} $$ RP/0/RP0/CPU0:ios(config-olc-ots) $$ end $$ RP/0/RP0/CPU0:ios(config-olc-ots) $$ end $$ $$ end $$ end$ 

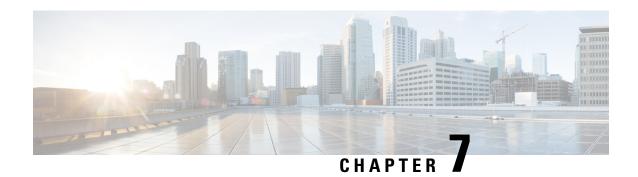

## **Automatic Power Control**

This chapter describes the Automatic Power Control optical application for Cisco NCS 1010.

Table 1: Feature History

| Feature Name     | Release Information           | Feature Description                                                                                                    |
|------------------|-------------------------------|----------------------------------------------------------------------------------------------------|
| APC enhancements | Cisco IOS XR<br>Release 7.9.1 | APC (Automatic Power Control) on NCS 1010 now supports C+L band networks in addition to C band only networks. Also, APC is enhanced to perform power correction even when it doesn't have end-to-end network visibility. This ensures that the operational section of the network always has power at the target PSD profile, and when the network comes up, the traffic restoration is faster. |

<sup>•</sup> Overview of Automatic Power Control, on page 25

## **Overview of Automatic Power Control**

On a fiber, the power level may vary between channels. Over long distances and multiple amplifications, these differences in power levels can result in deterioration of the quality of some channels. Automatic Power Control (APC) corrects the power level differences and ensures that power for different channels is according to the target power profile for the spectrum. APC compensates for the degradation of the network over time. APC is enabled if automatic link bring up is enabled.

APC is a network-level feature that is distributed among different nodes. An APC domain is a set of nodes that is controlled by the same instance of APC at the network level. An APC domain identifies a portion of the network that can be independently regulated. The source OLT node acts as the APC Manager or Domain Manager for all the nodes in the path. The subsequent nodes in the path act as APC agent nodes. The manager node enables APC on agent nodes, monitors DISCREPANCY and initiates regulation if correction is required. To avoid large power fluctuations, APC adjusts power levels incrementally. APC performs power correction in steps of +/-0.8dB. This is applied to each iteration until the optimal power level is reached.

APC is direction-specific. You can enable APC for each direction at the transmitting OLT node. The source node enables and controls different parameters in all ILA nodes on the path and the far-end OLT ingress EDFA.

The following table lists the parameters that APC configures and controls in different nodes.

| Node             | Parameters      |
|------------------|-----------------|
| Transmitting OLT | EDFA Gain       |
|                  | EDFA Tilt       |
|                  | VOA Attenuation |
|                  | WSS Attenuation |
| ILA              | EDFA Gain       |
|                  | EDFA Tilt       |
|                  | VOA Attenuation |
|                  | DGE Attenuation |
| Receiving OLT    | EDFA Gain       |
|                  | EDFA Tilt       |
|                  | WSS Attenuation |
|                  | 1               |

When you enable APC, APC controls these parameters. APC overrides any manual configuration. When you disable APC, user configuration is applied.

APC divides the C band spectrum into 32 equal parts. APC uses 33 frequencies across the C band to divide the band. We call these 33 frequencies, **setpoints**. Each setpoint is 150 GHz apart from the adjacent setpoints. You can configure a power profile across the spectrum using these setpoints. You can configure the target PSD for each OLT and ILA node on a link.

APC applies amplification and attenuation as required at channel level and composite signal level to ensure that the channels are at the target power level. You can configure the target power spectral densities for 33 points across the band. If you enable link tuner, link tuner sets the target PSDs for APC on all nodes in the path.

APC performs the following functions:

- APC monitors the current PSD against the target PSD for each channel (ASE and user channel) and changes the amplifier parameters including VOA, WSS, and DGE to achieve the target PSD.
- APC detects optical network changes on the path and alters the amplifier parameters on the nearest nodes to compensate for the changes. APC performs these alterations in multiple steps.
- APC collects measurements from other link nodes at the transmitting OLT to precisely locate optical network changes.

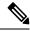

Note

- If the input slice power of a channel is below psd-min and APC is unable to bring the channel above psd-min even after setting the WSS attenuation to 0dB, APC declares the channel as failed.
- After APC regulation, all channel powers must be above psd-min (-24-dBm default) and at least one channel should be within 0.5 dB of psd-min.

#### **View APC Status and Information**

Use the **show olc apc** command to view APC status.

The following sample is an output of **show olc apc**.

RP/0/RP0/CPU0:OLT1#show olc apc

Controller : Ots0/0/0/0
APC Status : WORKING

Node RID : 10.1.1.1 Internal State : IDLE

Node RID : 10.99.1.2 Internal State : IDLE

Node RID : 10.99.2.2 Internal State : IDLE

Node RID : 10.99.4.1 Internal State : IDLE

Node RID : 10.1.1.5
Internal State : DISCREPANCY

APC Status is the status of APC in the complete path. The following table lists and describes the APC Statuses.

| APC Status | Description                                                                                                    |
|------------|----------------------------------------------------------------------------------------------------|
| BLOCKED    | APC moves to BLOCKED state if:                                                                                                    |
|            | there is an event in the network which resulted in topology failure                                                                                       |
|            | an amplifier safety event like APR or OSRI has<br>been triggered in the network                                                                           |
|            | APC is locally disabled on agent node                                                                                                    |
| PAUSED     | APC is paused using the <b>apc-pause</b> command.                                                                                                    |
| IDLE       | APC regulation has been completed successfully. All the channels in the network have achieved the target PSD provided by Link-tuner or configured by user |
| WORKING    | APC detected a DISCREPANCY between current and target PSD. APC regulation is in progress to converge the power to target PSD.                             |
| DISABLED   | APC is disabled.                                                                                                    |

Internal State is the state of APC on each individual node. The following table lists and describes the internal states.

| APC Internal State | Description |
|--------------------|-------------|
|--------------------|-------------|

| DISCREPANCY | The APC manager flags an agent node which needs correction when there is a discrepancy between target PSD and current PSD. This state is temporary and lasts until APC starts power correction and goes into CORRECTING state.   |
|-------------|----------------------------------------------------------------------------------------------------|
| CORRECTING  | APC correction is in progress on the node                                                                                                    |
| OOR         | APC-OUT-OF-RANGE condition is raised on an agent node when APC fails to regulate and achieve the target PSD power level because the requested gain or attenuation setpoint cannot be set due to one of the following conditions: |
|             | Amplifier gain is exhausted in the current gain range.                                                                                                    |
|             | WSS range (0-25dB) is exhausted for a single or<br>multiple channels.                                                                                                    |
|             | DGE range (0-3dB) is exhausted for a single or<br>multiple channels.                                                                                                    |
|             | Spanloss increased and amplifier gain is<br>insufficient to achieve target PSD                                                                                                    |
| IDLE        | APC regulation has been completed successfully. All the channels in the network have achieved the target PSD provided by Link-tuner or configured by user                                                                        |
| BLOCKED     | APC is unable to perform for the following reasons:                                                                                                    |
|             | OSRI has shut down the amplifier:     AMPLI-SHUT                                                                                                    |
|             | APC is disabled locally on the node:     USER-DISABLED                                                                                                    |
|             | Gain Estimation is in progress:     GAIN-ESTIMATION-IN-PROGRESS                                                                                                    |
|             | Amplifier auto power reduction is enabled:     AMPLI-APR-ENABLED                                                                                                    |
|             | Amplifier is shut because of loss of input power:     AMPLI-SHUT                                                                                                    |
|             | An event in the network resulted in topology failure.                                                                                                    |

The following sample is an output of **show olc apc** command when OSRI has shut down an amplifier in the link.

 $\label{eq:rp-order} $$ RP/0/RP0/CPU0:ios\#sh olc apc $$ Thu Jul 7 13:21:05.807 UTC $$$ 

Controller : Ots0/0/0/0

```
APC Status : BLOCKED

Node RID : 10.1.1.1
Internal State : IDLE

Node RID : 10.1.1.2
Internal State : BLOCKED
Blocked Reason : [AMPLI-SHUT]

Node RID : 10.1.1.3
Internal State : DISCREPANCY

Node RID : 10.1.1.4
Internal State : DISCREPANCY

Node RID : 10.1.1.5
Internal State : DISCREPANCY
```

The following sample is an output of **show olc apc** command when APC is disabled locally on a node.

```
RP/0/RP0/CPU0:ios#sh olc apc
Thu Jul 7 13:22:44.145 UTC

Controller : Ots0/0/0/0
APC Status : BLOCKED

Node RID : 10.1.1.1
Internal State : IDLE

Node RID : 10.1.1.2
Internal State : BLOCKED

Blocked Reason : [ USER-DISABLED ]

Node RID : 10.1.1.3
Internal State : DISCREPANCY

Node RID : 10.1.1.4
Internal State : DISCREPANCY

Node RID : 10.1.1.5
Internal State : DISCREPANCY
```

The following sample is an output of **show olc apc** command when Gain Estimation is in progress on a node.

```
RP/0/RP0/CPU0:ios#sh olc apc
Tue Jun 7 11:43:10.801 UTC

Controller: Ots0/0/0/0
APC Status: BLOCKED

Node RID: 10.1.1.1
Internal State: DISCREPANCY

Node RID: 10.1.1.2
Internal State: DISCREPANCY

Node RID: 10.1.1.3
Internal State: BLOCKED

Blocked Reason: [ GAIN-ESTIMATION-IN-PROGRESS ]
```

The following sample is an output of **show olc apc** command when amplifier auto power reduction is enabled on a node.

```
RP/0/RP0/CPU0:ios#sh olc apc
Thu Jul 7 13:21:49.530 UTC
```

Controller : Ots0/0/0/0
APC Status : BLOCKED

Node RID : 10.1.1.1
Internal State : IDLE

Node RID : 10.1.1.2
Internal State : BLOCKED

Blocked Reason : [ AMPLI-APR-ENABLED ]

Node RID : 10.1.1.3
Internal State : DISCREPANCY

Node RID : 10.1.1.4
Internal State : DISCREPANCY

Node RID : 10.1.1.5
Internal State : DISCREPANCY

You can view the local status of APC on each node using the **show olc apc-local** command. This command shows if APC is enabled or disabled on the node.

The following sample is an output of **show olc apc-local** command.

```
RP/0/RP0/CPU0:ios#show olc apc-local
Mon Apr 11 06:59:14.679 UTC
Controller : Ots0/0/0/0
TX Status : ENABLED
RX Status : ENABLED
```

You can view the target PSDs configured for all setpoints using the **show olc apc-local target-psd-profile** command. The output shows the source of the PSD configuration also. The target PSD source can be Link Tuner or Configuration.

The following sample is an output of **show olc apc-local target-psd-profile** command on a C band node..

RP/0/RP0/CPU0:ios#show olc apc-local target-psd-profile
Tue Apr 26 10:19:24.910 UTC
Controller : Ots0/0/0/0
Target PSD source : Configuration

| Setpoint | Frequency<br>(THz) | Target PSD<br>(dBm/12.5 GHz) |
|----------|--------------------|------------------------------|
| 01       | 191.337494         | 15.0                         |
| 02       | 191.488678         | 15.0                         |
| 03       | 191.639847         | -4.1                         |
| 04       | 191.791016         | -4.1                         |
| 05       | 191.942184         | -4.1                         |
| 06       | 192.093353         | -4.1                         |
| 07       | 192.244537         | -4.1                         |
| 08       | 192.395706         | -4.1                         |
| 09       | 192.546875         | -4.1                         |
| 10       | 192.698044         | -4.1                         |
| 11       | 192.849213         | -4.1                         |
| 12       | 193.000397         | -4.1                         |
| 13       | 193.151566         | -4.1                         |
| 14       | 193.302734         | -4.1                         |
| 15       | 193.453903         | -4.1                         |
| 16       | 193.605072         | -4.1                         |
| 17       | 193.756256         | -4.1                         |
| 18       | 193.907425         | -4.1                         |

| 19 | 194.058594 | -4.1 |
|----|------------|------|
| 20 | 194.209763 | -4.1 |
| 21 | 194.360931 | -4.1 |
| 22 | 194.512115 | -4.1 |
| 23 | 194.663284 | -4.1 |
| 24 | 194.814453 | -4.1 |
| 25 | 194.965622 | -4.1 |
| 26 | 195.116791 | -4.1 |
| 27 | 195.267975 | -4.1 |
| 28 | 195.419144 | -4.1 |
| 29 | 195.570312 | -4.1 |
| 30 | 195.721481 | -4.1 |
| 31 | 195.872650 | -4.1 |
| 32 | 196.023834 | -4.1 |
| 33 | 196.175003 | -4.1 |

The following sample is an output of **show olc apc-local target-psd-profile** command on an L band node.

RP/0/RP0/CPU0:ios#sh olc apc-local target-psd-profile Wed Jan 18 12:12:02.236 UTC
Controller : 0ts0/0/0/0

Controller : Ots0/0/00
Target PSD source : Configuration

| Setpoint | Frequency<br>(THz) | Target PSD (dBm/12.5 GHz) |
|----------|--------------------|---------------------------|
| 01       | 186.050000         | -6.4                      |
| 02       | 186.201000         | -6.3                      |
| 03       | 186.352000         | -6.2                      |
| 04       | 186.503000         | -6.2                      |
| 05       | 186.654000         | -6.1                      |
| 06       | 186.805000         | -6.1                      |
| 07       | 186.956000         | -6.0                      |
| 08       | 187.107000         | -6.0                      |
| 09       | 187.258000         | -5.9                      |
| 10       | 187.409000         | -5.9                      |
| 11       | 187.560000         | -5.9                      |
| 12       | 187.711000         | -5.8                      |
| 13       | 187.862000         | -5.7                      |
| 14       | 188.013000         | -5.7                      |
| 15       | 188.164000         | -5.6                      |
| 16       | 188.315000         | -5.5                      |
| 17       | 188.466000         | -5.5                      |
| 18       | 188.617000         | -5.4                      |
| 19       | 188.768000         | -5.4                      |
| 20       | 188.919000         | -5.3                      |
| 21       | 189.070000         | -5.2                      |
| 22       | 189.221000         | -5.2                      |
| 23       | 189.372000         | -5.1                      |
| 24       | 189.523000         | -5.1                      |
| 25       | 189.674000         | -5.0                      |
| 26       | 189.825000         | -5.0                      |
| 27       | 189.976000         | -4.9                      |
| 28       | 190.127000         | -4.9                      |
| 29       | 190.278000         | -4.8                      |
| 30       | 190.429000         | -4.7                      |
| 31       | 190.580000         | -4.7                      |
| 32       | 190.731000         | -4.6                      |
| 33       | 190.882000         | -4.6                      |

You can view the detailed information about APC on each node using the **show olc apc-local regulation-info** command. This command provides the following information:

• Controller

- APC Domain Manager
- · Internal Status
- Minimum PSD
- Last correction timestamp
- Gain range
- Amplifier and attenuation parameters: Configured and current values and available ranges
- · Detailed information on the channels

The following details are available:

- · Center frequency of each channel
- · Channel width
- Channel ID
- Channel Source (ASE or user channel)
- Slice number of the center frequency of the channel in the WSS
- PSD of the channel at the input of the amplifier
- · Target PSD for the channel
- · Current PSD of the channel
- Discrepancy between current and target PSD
- The configured attenuation on the WSS (OLT) or DGE (ILA) for the channel

You can view the APC information for only the Tx or Rx direction using the  $\mathbf{tx}|\mathbf{rx}$  keyword with the **show** olc apc-local regulation-info controller ots R/S/I/P command.

The following sample is an output of **show olc apc-local regulation-info** command.

```
RP/0/RP0/CPU0:ios #show olc apc-local regulation-info controller ots <math>0/0/0/0 tx
Wed Jul 6 05:01:45.177 UTC
: Ots0/0/0/0
Domain Manager : 10 1 1 1
Internal Status
                        : 00R
Direction : TX
PSD Minumum : -24.0 (dBm/12.5 GHz)
Gain Range : Normal
Last Correction : 2022-07-06 05:01:28
  Device Parameters
                                         Min Max Configuration Operational
______
  Egress Ampli Gain (dB) :15.4 29.4 19.5 19.5 Egress Ampli Tilt (dB) :-5.0 3.1 -2.2 -2.2 TX Ampli Power (dBm) :- 22.4 - 21.4 TX VOA Attenuation (dB) :0.0 20.0 0.0 0.0 Egress WSS/DGE Attenuation (dB) :0.0 25.0 - -
Channel Center Channel Channel Spectrum Ampli-Input
                                                                             Target
                                                                                              Current
 Discrepancy Channel Slice
  Frequency Width ID Source Slice Num
                                                             PSD
                                                                                PSD
                                                                                                 PSD
```

| Attn Config (THz) (GHz) (dB) (dB) |                       |     |            | (dBm/12.5 GHz)(dBm/12.5 GHz)(dBm/12.5 GHz) |                |              |              |
|-----------------------------------|-----------------------|-----|------------|--------------------------------------------|----------------|--------------|--------------|
| 191.375000                        | 75.00                 | 1   | OCh        | 13                                         | -23.2          | -4.6         | -4.9         |
| 0.2                               | 7.1<br>75.00          | _   | ASE        | 37                                         | -23.0          | -4.6         | -4.7         |
| 0.1<br>191.524994                 | 9.2<br>75.00          | _   | ASE        | 61                                         | -23.1          | -4.6         | -4.7         |
| 0.1<br>191.600006                 | 9.3<br>75.00          | 4   | OCh        | 85                                         | -23.1          | -4.5         | -4.7         |
| 0.1<br>191.675003                 | 8.0<br>75.00          | _   | ASE        | 109                                        | -23.0          | -4.5         | -4.5         |
| 0.0<br>191.750000                 | 9.1<br>75.00          | 6   | OCh        | 133                                        | -23.0          | -4.4         | -4.6         |
| 0.1<br>191.824997                 | 8.0<br>75.00          | _   | ASE        | 157                                        | -23.1          | -4.4         | -4.6         |
| 0.1<br>191.899994                 | 9.3<br>75.00          | 8   | OCh        | 181                                        | -23.0          | -4.4         | -4.4         |
| 0.0<br>191.975006                 | 8.0<br>75.00          | -   | ASE        | 205                                        | -23.0          | -4.3         | -4.5         |
| 0.1<br>192.050003                 | 9.1<br>75.00          | 10  | OCh        | 229                                        | -23.0          | -4.3         | -4.5         |
| 0.1<br>192.125000                 | 8.2<br>75.00          | -   | ASE        | 253                                        | -22.9          | -4.3         | -4.3         |
| 0.0<br>192.199997                 | 9.0<br>75.00          | 12  | OCh        | 277                                        | -22.8          | -4.2         | -4.3         |
| 0.0<br>192.274994                 | 8.3<br>75.00          | -   | ASE        | 301                                        | -22.9          | -4.2         | -4.4         |
| 0.1<br>192.350006<br>0.0          | 9.0<br>75.00<br>8.3   | 14  | OCh        | 325                                        | -22.6          | -4.2         | -4.2         |
| 192.425003                        | 75.00<br>8.7          | -   | ASE        | 349                                        | -22.8          | -4.2         | -4.3         |
| 192.500000                        | 75.00<br>8.1          | 16  | OCh        | 373                                        | -22.4          | -4.1         | -3.9         |
| 192.574997<br>0.1                 | 75.00<br>8.6          | -   | ASE        | 397                                        | -22.7          | -4.1         | -4.2         |
| 192.649994<br>0.1                 | 75.00<br>8.1          | 18  | OCh        | 421                                        | -22.6          | -4.1         | -4.2         |
| 192.725006<br>0.1                 | 75.00<br>8.6          | -   | ASE        | 445                                        | -22.7          | -4.0         | -4.2         |
| 192.800003<br>0.1                 | 75.00<br>7.9          | 20  | OCh        | 469                                        | -22.7          | -4.0         | -4.1         |
| 192.875000<br>0.0                 | 75.00<br>8.4          | -   | ASE        | 493                                        | -22.6          | -4.0         | -4.0         |
| 192.949997<br>0.1                 | 75.00<br>7.6          | 22  | OCh        | 517                                        | -22.6          | -3.9         | -4.1         |
| 193.024994<br>0.1                 | 75.00<br>8.2          | -   | ASE        | 541                                        | -22.5          | -3.9         | -4.0         |
| 193.100006                        | 75.00<br>7.5          | 24  | OCh        | 565                                        | -22.7          | -3.8         | -4.0         |
| 193.175003                        | 75.00<br>8.2          | -   | ASE        | 589                                        | -22.7          | -3.8         | -4.0         |
| 193.250000 0.1                    | 75.00<br>7.2          | 26  | OCh        | 613                                        | -22.5          | -3.8         | -3.9         |
| 193.324997 0.2                    | 75.00<br>8.1          | -   | ASE        | 637                                        | -22.6          | -3.8         | -4.0         |
| 193.399994<br>0.1<br>193.475006   | 75.00<br>7.2          | 28  | OCh        | 661<br>685                                 | -22.7<br>-22.5 | -3.7<br>-3.7 | -3.9<br>-3.8 |
| 0.1<br>193.550003                 | 75.00<br>8.0<br>75.00 | 30  | ASE<br>OCh | 709                                        | -22.5<br>-22.7 | -3.7         | -3.8<br>-3.8 |
|                                   |                       | - 0 |            |                                            | ==•            | - • /        | - • •        |

| 0 1                             | 7 0                   |                |            |              |                |              |              |
|---------------------------------|-----------------------|----------------|------------|--------------|----------------|--------------|--------------|
| 0.1<br>193.625000               | 7.0<br>75.00          | -              | ASE        | 733          | -22.7          | -3.6         | -3.8         |
| 0.1<br>193.699997<br>0.1        | 8.1<br>75.00<br>6.7   | 32             | OCh        | 757          | -22.7          | -3.6         | -3.7         |
| 193.774994                      | 75.00<br>8.2          | -              | ASE        | 781          | -22.7          | -3.5         | -3.7         |
| 193.850006                      | 75.00<br>6.6          | 34             | OCh        | 805          | -22.7          | -3.5         | -3.7         |
| 193.925003                      | 75.00<br>8.1          | -              | ASE        | 829          | -22.7          | -3.5         | -3.6         |
| 194.000000<br>0.2               | 75.00<br>6.6          | 36             | OCh        | 853          | -22.8          | -3.5         | -3.7         |
| 194.074997<br>0.1               | 75.00<br>8.3          | -              | ASE        | 877          | -22.8          | -3.4         | -3.6         |
| 194.149994<br>0.1               | 75.00<br>10.9         | 38             | OCh        | 901          | -22.7          | -3.4         | -3.5         |
| 194.225006                      | 75.00<br>8.2          | -              | ASE        | 925          | -22.8          | -3.3         | -3.5         |
| 194.300003                      | 75.00<br>7.1          | 40             | OCh        | 949          | -22.9          | -3.3         | -3.5         |
| 194.375000 0.1                  | 75.00<br>8.4<br>75.00 | 42             | ASE        | 973          | -22.8          | -3.3         | -3.4         |
| 194.449997<br>0.2<br>194.524994 | 7.3<br>75.00          | 42             | OCh<br>ASE | 997<br>1021  | -22.9<br>-22.9 | -3.2<br>-3.2 | -3.5<br>-3.4 |
| 0.1                             | 8.4<br>75.00          | 44             | OCh        | 1045         | -22.8          | -3.2         | -3.3         |
| 0.1<br>194.675003               | 7.2<br>75.00          | _              | ASE        | 1069         | -22.8          | -3.2         | -3.3         |
| 0.1<br>194.750000               | 8.4<br>75.00          | 46             | OCh        | 1093         | -22.9          | -3.1         | -3.4         |
| 0.2<br>194.824997               | 7.3<br>75.00          | -              | ASE        | 1117         | -22.8          | -3.1         | -3.2         |
| 0.1<br>194.899994               | 8.2<br>75.00          | 48             | OCh        | 1141         | -22.8          | -3.0         | -3.3         |
| 0.2<br>194.975006               | 6.9<br>75.00          | -              | ASE        | 1165         | -22.9          | -3.0         | -3.2         |
| 0.1<br>195.050003<br>0.1        | 8.3<br>75.00<br>6.6   | 50             | OCh        | 1189         | -22.8          | -3.0         | -3.1         |
| 195.125000                      | 75.00<br>8.3          | -              | ASE        | 1213         | -22.9          | -3.0         | -3.1         |
| 195.199997                      | 75.00<br>6.3          | 52             | OCh        | 1237         | -22.9          | -2.9         | -3.1         |
| 195.274994<br>0.1               | 75.00<br>8.1          | -              | ASE        | 1261         | -23.0          | -2.9         | -3.0         |
| 195.350006<br>0.1               | 75.00<br>6.4          | 54             | OCh        | 1285         | -23.1          | -2.8         | -3.0         |
| 195.425003<br>0.1               | 75.00<br>8.3          | -              | ASE        | 1309         | -23.2          | -2.8         | -3.0         |
| 195.500000                      | 75.00<br>6.2          | 56             | OCh        | 1333         | -23.1          | -2.8         | -2.9         |
| 195.574997                      | 75.00<br>8.2          | -              | ASE        | 1357         | -23.4          | -2.8         | -3.0         |
| 195.649994                      | 75.00<br>6.4          | 58             | OCh        | 1381         | -23.4          | -2.7         | -2.9         |
| 195.725006<br>0.1<br>195.800003 | 75.00<br>8.5<br>75.00 | <b>-</b><br>60 | ASE<br>OCh | 1405<br>1429 | -23.4<br>-23.6 | -2.7<br>-2.7 | -2.8<br>-2.8 |
| 0.1<br>195.875000               | 6.6<br>75.00          | -              | ASE        | 1453         | -23.7          | -2.7<br>-2.6 | -2.9         |
| 0.2                             | 8.7<br>75.00          | 62             | OCh        | 1477         | -23.7          | -2.6         | -2.8         |
|                                 |                       |                |            |              | - ·            | • •          |              |

| 0.2        | 6.9   |    |     |      |       |      |      |
|------------|-------|----|-----|------|-------|------|------|
| 196.024994 | 75.00 | -  | ASE | 1501 | -23.6 | -2.5 | -2.7 |
| 0.1        | 9.0   |    |     |      |       |      |      |
| 196.100006 | 75.00 | 64 | OCh | 1525 | -23.7 | -2.5 | -2.7 |
| 0.1        | 7 1   |    |     |      |       |      |      |

ASE - Noise Loaded Channel OCh - Optical Channel

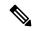

Note

• In the previous sample output, the channel source is ASE for channels that are empty and for channels that failed due to power level dropping below psd-min. For dropped channels, channel ID is present and the channel source is ASE. ASE or Noise loader fills noise across the spectrum with a spacing of 75 GHz for wherever optical cross connects are not present.

# **Configure APC**

If you enable link tuner, the link tuner sets the target PSDs for APC on all nodes in the path.

You can configure the target power spectral densities for 33 points across the band. The 33 PSD values divide the entire spectrum into 150-GHz steps. APC uses the corresponding PSD value if the channel frequency corresponds to a configured point. If the central frequency is not on a configured position, APC computes the target PSD for a channel by extrapolating from the two adjacent steps.

Use the following commands to set the target PSDs for single-band for each node on a C-band network.

### configure

# optical-line-control

controller ots Rack/Slot/Instance/Port

**psd** <1-33> value

commit

end

The following is a sample configuration that sets the psd to 15 dBm/12.5 GHz for the setpoints 1 and 2.

```
RP/0/RP0/CPU0:ios#configure
RP/0/RP0/CPU0:ios(config)#optical-line-control
RP/0/RP0/CPU0:ios(config-olc)#controller ots 0/0/0/0
RP/0/RP0/CPU0:ios(config-olc-ots)#psd 1 150
RP/0/RP0/CPU0:ios(config-olc-ots)#psd 2 150
RP/0/RP0/CPU0:ios(config-olc-ots)#commit
RP/0/RP0/CPU0:ios(config-olc-ots)#end
```

## **Disable APC**

To disable APC for a link, execute the following commands on the transmitting OLT node.

### configure

optical-line-control

controller ots Rack/Slot/Instance/Port

apc disable

commit

end

The following is a sample configuration that disables APC.

```
RP/0/RP0/CPU0:ios#configure
RP/0/RP0/CPU0:ios(config)#optical-line-control
RP/0/RP0/CPU0:ios(config-olc)#controller ots 0/0/0/0
RP/0/RP0/CPU0:ios(config-olc-ots)#apc disable
RP/0/RP0/CPU0:ios(config-olc-ots)#commit
RP/0/RP0/CPU0:ios(config-olc-ots)#end
```

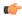

# **Important**

- When you disable APC, NCS 1010 sets all setpoints to values in the configuration. If there is no configuration, NCS 1010 sets all setpoints to default values. Disabling APC is traffic impacting.
- For BFR to work, APC must be enabled on both C and L-band devices. We recommended to pause BFR before running the **apc-pause** or **apc disable** commands.

### **Enable APC**

To enable APC for a link, execute the following commands on the transmitting OLT node.

configure

optical-line-control

controller ots Rack/Slot/Instance/Port

apc enable

commit

end

The following is a sample configuration that enables APC.

```
RP/0/RP0/CPU0:ios#configure
RP/0/RP0/CPU0:ios(config) #optical-line-control
RP/0/RP0/CPU0:ios(config-olc) #controller ots 0/0/0/0
RP/0/RP0/CPU0:ios(config-olc-ots) #apc enable
RP/0/RP0/CPU0:ios(config-olc-ots) #commit
RP/0/RP0/CPU0:ios(config-olc-ots) #end
```

# **Pause APC**

If you want to modify the network without APC compensating for the changes, you can pause APC. Use the following commands to pause APC.

configure

optical-line-control

controller ots Rack/Slot/Instance/Port

apc-pause

#### commit

#### end

The following is a sample configuration that pauses APC.

```
RP/0/RP0/CPU0:ios#configure
RP/0/RP0/CPU0:ios(config)#optical-line-control
RP/0/RP0/CPU0:ios(config-olc)#controller ots 0/0/0/0
RP/0/RP0/CPU0:ios(config-olc-ots)#apc pause
RP/0/RP0/CPU0:ios(config-olc-ots)#commit
RP/0/RP0/CPU0:ios(config-olc-ots)#end
```

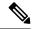

#### Note

- If you run the **apc-pause** command when APC is in idle state, APC remains in the idle state until APC detects changes in the network that requires power correction. APC changes the status to paused after it detects changes, but does not perform power correction.
- Running the **apc-pause** command, does not pause channel startup.

### Disable APC on an ILA Node

If you want to manually disable APC on a particular node. For example, consider a scenario where the headend OLT encounters a headless event. For any power correction required at agent nodes, APC manager is unavailable to initiate regulation. Also, you cannot perform any adjustments as APC is enabled and user-configuration of target-psd does not take effect. This command gives you an option to disable APC locally on an agent node to perform the parameter adjustments manually. Use the **apc-local disable** command to disable APC on an agent node.

Use the following commands to disable APC on an ILA node.

#### configure

### optical-line-control

controller ots Rack/Slot/Instance/Port

apc-local [ RX | TX ] disable

#### commit

#### end

The following is a sample configuration that disables APC locally.

```
RP/0/RP0/CPU0:ios#configure
RP/0/RP0/CPU0:ios(config)#optical-line-control
RP/0/RP0/CPU0:ios(config-olc)#controller ots 0/0/0/0
RP/0/RP0/CPU0:ios(config-olc-ots)#apc-local RX disable
RP/0/RP0/CPU0:ios(config-olc-ots)#commit
RP/0/RP0/CPU0:ios(config-olc-ots)#end
```

### **Configure Target Drop PSD**

Link Tuner does not set the target PSD for drop ports. The default target PSD for drop ports is -8.0 dBm/12.5 GHz. The NCS 1010 applies drop PSD configuration for channels with cross connect configurations. Use the **drop-psd** command to set the desired drop-psd.

Use the following commands to set the desired drop-psd.

configure

optical-line-control

controller ots Rack/Slot/Instance/Port

drop-psd value

commit

end

The following is a sample configuration that sets the target PSD at drop ports to -25 dBm/12.5 GHz.

```
RP/0/RP0/CPU0:ios#configure
RP/0/RP0/CPU0:ios(config)#optical-line-control
RP/0/RP0/CPU0:ios(config-olc)#controller ots 0/0/0/0
RP/0/RP0/CPU0:ios(config-olc-ots)#drop-psd -250
RP/0/RP0/CPU0:ios(config-olc-ots)#commit
Tue Apr 26 09:50:12.055 UTC
RP/0/RP0/CPU0:ios(config-olc-ots)#end
```

## **Configure Minimum PSD**

If the PSD of a channel with minimum attenuation at the amplifier input on an OLT is less than the minimum PSD, APC marks the channel as failed and replaces the channel using ASE source. The default minimum PSD is -24 dBm/12.5 GHz. Use the **psd-min** command to set the desired minimum PSD.

Use the following commands to set the desired minimum PSD.

configure

optical-line-control

controller ots Rack/Slot/Instance/Port

psd-min value

commit

end

The following is a sample configuration that sets the minimum PSD to -25 dBm/12.5 GHz.

```
RP/0/RP0/CPU0:ios#configure
RP/0/RP0/CPU0:ios(config)#optical-line-control
RP/0/RP0/CPU0:ios(config-olc)#controller ots 0/0/0/0
RP/0/RP0/CPU0:ios(config-olc-ots)#psd-min -250
RP/0/RP0/CPU0:ios(config-olc-ots)#commit
Tue Apr 26 09:50:12.055 UTC
RP/0/RP0/CPU0:ios(config-olc-ots)#end
```

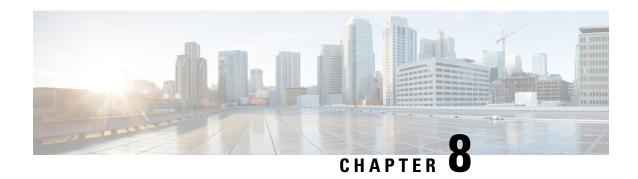

# **Automatic Network Turn Up**

This chapter describes the Automatic Network Turn Up workflow for Cisco NCS 1010.

• Overview of Automatic Link Bring Up, on page 39

# **Overview of Automatic Link Bring Up**

You can bring up an NCS 1010 DWDM link without using any external tools. NCS 1010 measures optical parameters for all the spans at power-up. It then computes different setpoints for each of the spans to ensure optimal link performance for end-to-end traffic to pass through. The following optical applications enable Automatic Link Bring Up:

- Span loss measurement
- Gain Estimator
- Link Tuner
- Automatic Power Control
- Raman Tuning

Automatic Link Bring Up uses the following user configurations if they are available:

- · Measured span loss
- Fiber type
- Spectral Density
- Span length

Automatic Link Bring Up works under the following assumptions:

- The fiber connections are proper. There are no fiber cuts or faulty connectors blocking link bring up.
- OSC link comes up without need of Raman gain. If span length is high and NCS 1010 is not able to turn up OSC without Raman Gain, you must disable Raman tuning and manually configure Raman amplification.

You need Automatic Link Bring Up after physically installing your device and connecting the fibers as necessary. Automatic Link Bring Up process starts when you turn on a device. The new device that you turn on does not have any configuration on it. First, the device must join the network and get an IP address.

The NCS 1010 device uses DHCP to get an IP address. After receiving an IP address using DHCP, the device gets ZTP configuration file from the DHCP server or a separate ZTP server. Configure the DHCP server with the desired IP address and configuration file for each NCS1010 device you want to configure. The NCS 1010 uses the configuration file and configures itself.

In optical networks with long spans, it is not always practical for all nodes to have direct connectivity to a DHCP server. In such cases, the OLT node that has server connectivity acts as a DHCP relay and provides the next node with DHCP connectivity. The ILA node that connects to the OLT then acts as a DHCP relay for the next ILA node in the link. Each subsequent node then acts as a DHCP relay and provides DHCP connectivity to the adjacent nodes down the link. See Remote Node Management in NCS 1010 for more information. As this process completes, all nodes get network connectivity and receive the ZTP configuration files. ZTP allows you to provision the network device with day 0 configurations.

The ZTP configuration file must contain the following configurations:

- · Host configuration
- DHCP relay configuration (only if there are nodes further down the link)
- Interface configuration
- OSPF configuration
- · SSH configuration

See Boot Using Zero Touch Provisioning for more information on configuring and using ZTP.

After ZTP configuration is complete, the NCS 1010 device uses OSPF to perform topology discovery. During topology discovery, each node finds out about its adjacent node and the entire topology. After discovering neighbor nodes, the device initiates span loss measurement. If the span is a Raman span, the device initiates Raman tuning. Simultaneously, the OLT begins ASE loading to load all the channels with noise.

After ASE loading, span loss measurement, and Raman tuning are complete, the NCS 1010 device initiates Startup Gain Estimation and Link tuner. Startup Gain Estimation sets the target gain and gain mode for the EDFA amplifier. Link tuner provides the target PSDs for the channels.

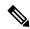

Note

**Startup Gain Estimation** analyses the span loss and sets the gain mode of the EDFA amplifier and provides the initial target gain for the amplifier. EDFA amplifiers are present in both OLT and ILA variants of NCS 1010. These EDFA amplifiers are variable-gain optical amplifiers capable of working at two different gain ranges or modes. The modes are normal mode and extended mode. Extended mode provides higher gain than the normal mode. Changing the gain mode of an amplifier is traffic impacting. Therefore, Automatic Power Correction (APC) is unable to change the gain mode of an amplifier.

After Startup Gain Estimation and Link tuner operations are complete, the NCS 1010 initiates APC. APC uses the target PSDs that Link tuner sets and regulates the power output for all channels. Automatic Link Bring Up is complete and the optical link is up with all ASE loaded noise channels with the target PSDs set by link tuner. Create and configure optical cross connects to get traffic up and running on the link.

The following flowchart shows the sequence of the optical applications during automaticlink bring up.

Figure 2: Automatic Link Bring-up

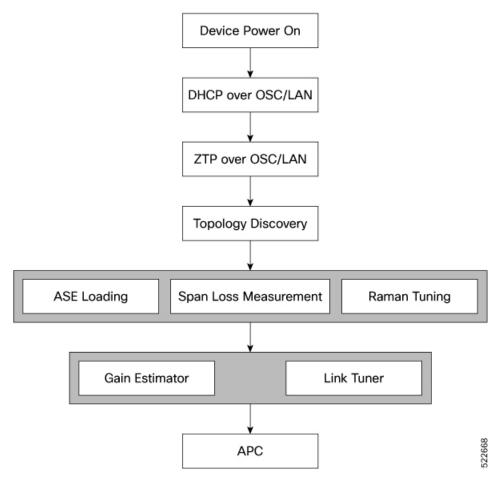

The following example shows a sample ZTP configuration file with the minimum required configuration.

```
!! IOS XR Configuration
hostname ios
username cisco
group root-lr
group cisco-support
secret 10
dhcp ipv4
profile r1 relay
 helper-address vrf default 10.33.0.51 giaddr 10.7.3.2
profile r2 relay
 helper-address vrf default 10.33.0.51 giaddr 10.7.2.2
interface GigabitEthernet0/0/0/0 relay profile r2
interface GigabitEthernet0/0/0/2 relay profile r1
call-home
service active
contact smart-licensing
profile CiscoTAC-1
```

```
destination transport-method email disable
 destination transport-method http
interface Loopback0
ipv4 address 10.3.3.13 255.255.255.255
interface GigabitEthernet0/0/0/0
ipv4 address 10.7.2.2 255.255.255.0
interface GigabitEthernet0/0/0/2
ipv4 address 10.7.3.2 255.255.255.0
router ospf 1
router-id 10.3.3.13
distribute link-state
nsf
network point-to-point
redistribute connected
area 0
  interface Loopback0
 interface GigabitEthernet0/0/0/0
 interface GigabitEthernet0/0/0/2
ssh server v2
ssh server vrf default
ssh server netconf vrf default
end
```

# **Enable Automatic Link Bring Up**

Use the following commands to enable automatic link bring up.

### configure

optical-line-control

automatic-link-bringup

commit

end

# **Disable Automatic Link Bring Up**

Use the following commands to disable automatic link bring up.

### configure

optical-line-control

no automatic-link-bringup

commit

end

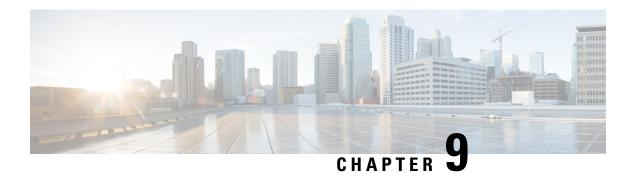

# **Configure OTDR**

This chapter describes how to configure the Optical Time Domain Reflectometer (OTDR) module in NCS 1010.

- Overview of OTDR, on page 43
- Configure OTDR, on page 44
- Start OTDR, on page 47
- Stop OTDR, on page 47
- Display OTDR Scan Measurements, on page 48

# **Overview of OTDR**

The NCS 1010 OLT and ILA nodes have an in-built bidirectional Optical Time Domain Reflectometer (OTDR) functionality that can run in line with DWDM channels. The OTDR captures real-time measurements of loss and back reflection of the fiber pair linked to the TX and RX ports.

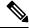

Note

For the OLT device, the OTDR port can switch between LINE-TX and LINE-RX ports, whereas in the ILA device, the OTDR port can switch among LINE-1-TX, LINE-1-RX, LINE-2-TX, and LINE-2-RX ports.

You can use this feature to check the fiber quality during system installation (before traffic is active), especially in case RAMAN is used. It can also be used to monitor the fiber during the system operation (live traffic) and to check the fiber if cable cut and repair events.

You can view the OTDR measurement result in the SOR file that is exported from NCS 1010.

You can determine the following characteristics using OTDR:

- The attenuation (dB) of the whole fiber link and the attenuation of separate sections of fiber.
- The distance and magnitude of insertion loss, reflection loss.
- Fiber events such as concentrated loss events (with value and position), reflection events (with value and position), events at the end of the fiber, and discontinuities or defects on the fiber including loss events.

# **OTDR Modes**

In NCS 1010, you can configure OTDR in the following two modes:

- Auto—The device selects the optimal values for OTDR pulse width, scan duration, capture start time, and capture end time parameters.
- Expert—You must configure all the OTDR scan parameters with valid values required for the OTDR measurement.

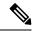

Note

Automatic adjustments are not performed in the expert mode configuration.

Measurement and Data Processing are the two fully automated internal phases in both auto and expert modes that proceed in sequence.

# **Configure OTDR**

The NCS 1010 device uses the default values for OTDR scan parameters before the OTDR configuration.

You can configure the OTDR on the OTS controller. Use the following commands to configure the various OTDR parameters:

configure

controller ots R/S/I/P

otdr scan-mode expert

otdr rx auto reflectance-threshold value

otdr rx auto splice-loss-threshold value

otdr rx auto excess-reflection-threshold value

otdr rx auto back-scattering value

otdr rx auto refractive-index value

otdr tx auto reflectance-threshold value

otdr tx auto raman-setpoint value

otdr tx auto excess-reflection-threshold value

otdr tx auto splice-loss-threshold value

otdr tx auto back-scattering value

otdr tx auto refractive-index value

otdr rx expert pulse-width value

otdr rx expert capture-end value

otdr rx expert capture-start value

otdr rx expert scan duration value

otdr tx expert pulse-width value

otdr tx expert capture-end value

otdr tx expert capture-start value

# otdr tx expert scan duration value otdr tx expert scan duration value

#### Example:

```
RP/0/RP0/CPU0:ios#config
RP/0/RP0/CPU0:ios(config)#controller ots 0/0/0/0
RP/0/RP0/CPU0:ios(config-Ots)#otdr rx auto reflectance-threshold -50
RP/0/RP0/CPU0:ios(config-Ots)#otdr rx auto splice-loss-threshold 200
RP/0/RP0/CPU0:ios(config-Ots)#otdr rx expert pulse-width 6000
{\tt RP/0/RP0/CPU0:ios(config-Ots)\#otdr\ tx\ auto\ reflectance-threshold\ -50}
RP/0/RP0/CPU0:ios(config-Ots)#otdr tx auto splice-loss-threshold 200
RP/0/RP0/CPU0:ios(config-Ots)#otdr scan-mode expert
\label{eq:rp0/RP0/CPU0:ios(config-Ots)#otdr scan-mode expert} $$ RP/0/RP0/CPU0:ios(config-Ots)#otdr scan-mode expert $$ Appendix (a) $$ Appendix (b) $$ Appendix (c) $$ Appendix (c) $$ Appe
RP/0/RP0/CPU0:ios(config-Ots)#commit
RP/0/RP0/CPU0:ios#config
RP/0/RP0/CPU0:ios(config)#controller ots 0/0/0/0
RP/0/RP0/CPU0:ios(config-Ots)#otdr rx auto reflectance-threshold -50
RP/0/RP0/CPU0:ios(config-Ots)#otdr rx auto splice-loss-threshold 200
\label{eq:RPORPOCPU0:ios(config-Ots)#otdr rx expert pulse-width 6000} \\
RP/0/RP0/CPU0:ios(config-Ots) #otdr tx auto reflectance-threshold -50
RP/0/RP0/CPU0:ios(config-Ots)#otdr tx auto splice-loss-threshold 200
RP/0/RP0/CPU0:ios(config-Ots)#otdr scan-mode expert
RP/0/RP0/CPU0:ios(config-Ots)#otdr scan-mode expert
RP/0/RP0/CPU0:ios(config-Ots)#commit
```

#### **Table 2: OTDR Configuration Parameters**

| Parameter                                   | Description                                                                                                 | Range      | Unit | Default |
|---------------------------------------------|----------------------------------------------------------------------------------------------------|------------|------|---------|
| otdr rx auto<br>reflectance-threshold       | Threshold beyond which a reflective anomaly is reported as an event in the RX direction.                    | −50 to −10 | dB   | -40     |
| otdr rx auto<br>splice-loss-threshold       | Threshold beyond which a loss anomaly is reported as an event in RX direction.                              | 0.2 to 5   | dB   | 0.35    |
| otdr rx auto<br>excess-reflection-threshold | Threshold beyond which a reflective event is reported as an excessive reflection event in the RX direction. | −50 to −10 | dB   | -20     |
| otdr rx auto<br>back-scattering             | The back scattering value in the RX direction.                                                              | −90 to −70 | dB   | -81.87  |

| Parameter                                   | Description                                                                                                 | Range            | Unit        | Default  |
|---------------------------------------------|----------------------------------------------------------------------------------------------------|------------------|-------------|----------|
| otdr rx auto<br>refractive-index            | The refractive-index value in the RX direction.                                                             | 1.000 to 2.000   | -           | 1.4682   |
| otdr tx auto<br>reflectance-threshold       | Threshold beyond which a reflective anomaly is reported as an event in Tx direction.                        | -50 to -10       | dB          | -40      |
| otdr tx auto<br>splice-loss-threshold       | Threshold beyond which a loss anomaly is reported as an event in TX direction.                              | 0–2.5            | dB          | 0.35     |
| otdr tx auto<br>excess-reflection-threshold | Threshold beyond which a reflective event is reported as an excessive reflection event in the TX direction. | −50 to −10       | dB          | -20      |
| otdr tx auto<br>back-scattering             | Back-scattering value in the TX direction.                                                                  | −90 to −70       | dB          | -81.87   |
| otdr tx auto<br>refractive-index            | Refractive-index value in the TX direction.                                                                 | 1.0000 to 2.0000 | Unit less   | 1.4682   |
| otdr rx expert pulse-width                  | Pulse width to be used during the expert scan in the RX direction.                                          | 5 to 2000        | nanoseconds | 20       |
| otdr rx expert capture-end                  | OTDR capture endpoint during the expert scan in the RX direction.                                           | 15000000         | cm          | 15000000 |
| otdr rx expert<br>capture-start             | OTDR capture<br>start point during<br>expert scan in the<br>RX direction                                    | 0 to 10000000    | cm          | 0        |

| Parameter                       | Description                                                               | Range         | Unit    | Default  |
|---------------------------------|---------------------------------------------------------------------------|---------------|---------|----------|
| otdr rx expert scan<br>duration | OTDR scan<br>duration during<br>expert scan in the<br>RX direction.       | 0 to 180      | Seconds | 60       |
| otdr tx expert pulse-width      | Pulse width to be used during the expert scan in the TX direction.        | 5 to 20000    | ns      | 20       |
| otdr tx expert capture-end      | OTDR capture endpoint during expert scan in the TX direction.             | 0 to 15000000 | cm      | 15000000 |
| otdr tx expert<br>capture-start | OTDR capture<br>start point during<br>expert scan in the<br>TX direction. | 0 to 10000000 | cm      | 0        |
| otdr tx expert scan<br>duration | OTDR scan<br>duration during<br>expert scan in the<br>TX direction.       | 0 to 180      | Seconds | 60       |

# **Start OTDR**

NCS 1010 software does not support automatic start of OTDR scan. You have to start the OTDR scan manually using the **otdr-start controller ots** *R/S/I/P direction* command to perform the following procedures:

- 1. Identify the defect after the fiber has been cut.
- 2. Check the fiber quality after correcting the fiber defect.
- 3. Initiate an OTDR scan at the time of installation.

## **Example:**

```
RP/0/RP0/CPU0:ios#otdr-start controller ots 0/0/0/0 rx Wed Feb 9 05:49:39.178 UTC OTS OTDR Scan Started at RX RP/0/RP0/CPU0:ios#
```

# **Stop OTDR**

To stop the OTDR scan function, use the following **otdr-stop controller ots** *R/S/I/P direction* command:

# Example:

```
RP/0/RP0/CPU0:ios\#otdr-stop controller ots 0/0/0/0 rx Wed Feb 9 06:03:37.406 UTC
```

OTS OTDR Scan Stopped at RX RP/0/RP0/CPU0:ios#

# **Display OTDR Scan Measurements**

You can use the **show controllers ots** *R/S/I/P* **otdr-info** *direction* command to view the OTDR scan events and the location of the SOR file.

The SOR file contains the fiber trace details such as the distance, reflectance, loss, and fiber attenuation measurements. You can export the SOR file.

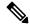

Note

To transfer the SOR file from the source to the destination, use the following command: scp username@device-ip:filename\_with\_source\_location destination-location

#### **Example:**

OTDR can detect typical fiber events such as loss due to fiber splicing, patch panel, and coupler connections, single and multiple loss events, single and multiple reflective events, fiber pinch, and fiber cut.

The following is the sample to display the OTDR scan information in the RX direction.

```
RP/0/RP0/CPU0:ios\#show controllers ots 0/0/0/0 otdr-info rx
Wed Feb 9 05:55:19.791 UTC
       Scan Direction: RX
       Scan Status: Data Ready
       SOR file: /harddisk:/otdr/IOS NCS1010 OTDR Ots0 0 0 0 RX 20220209-055045.sor
      Total Events detected: 11
      Scan Timestamp: Wed Feb 9 05:50:45 2022 UTC
      Event Type Legend: NR:Non-Reflective R:Reflective FE:Fiber-End ER:Excess-Reflection
      Event# | Detected Event(s) | Location(km) | Accuracy(m) | Magnitude(dB)|
Attenuation/km(dB)
                                                                               0.18
                                  1 50.4709
                                                  1 52.47
                                                                1 - 39.87
      1
              | R
      2
              | NR
                                  | 50.4709
                                                 | 52.47
                                                                | 1.17
                                                                               0.18
      3
                                  | 100.9261
                                                 | 102.92
                                                                | -37.73
                                                                               0.21
      4
              | NR
                                  | 100.9261
                                                 | 102.92
                                                                1 1.01
                                                                               1 0.21
      5
              | R
                                  1 105.9500
                                                 1 107.94
                                                                1 - 38.52
                                                                               0.24
      6
              | NR
                                  | 105.9500
                                                  | 107.94
                                                                0.85
                                                                                  0.24
              | R
                                  | 112.7458
                                                  | 114.74
                                                                | -40.56
                                                                               0.00
      8
              | NR
                                  | 112.7458
                                                 1114.74
                                                                1 1.48
                                                                               1 0.00
      9
              | NR
                                  | 117.9873
                                                  | 119.98
                                                                0.66
                                                                               -0.02
                                                                | -35.55
                                  | 120.1206
              | R FE
                                                  | 122.12
                                                                               1 0.00
      11
              | NR FE
                                  | 120.1206
                                                 | 122.12
                                                                | 21.65
                                                                               0.00
```

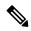

Note

After the FPD upgrade of the line card, the results of previous OTDR scans may not be available using the CLI command **show controllers ots** *Rack/Slot/Instance/Port* **otdr-info** *direction*. However, you can get the results of previous OTDR scans in the form of .SOR files that are stored in the hard disk.

**Display OTDR Scan Measurements**